# ThreatQuotient

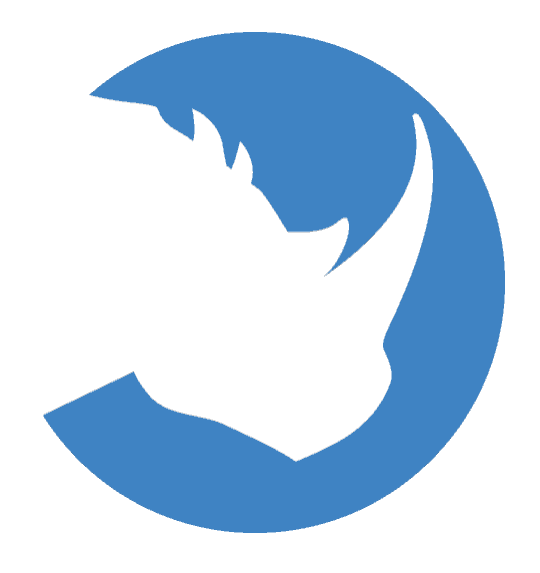

#### Microsoft Azure Sentinel Connector Guide

#### Version 1.4.4

November 21, 2022

#### ThreatQuotient

20130 Lakeview Center Plaza Suite 400 Ashburn, VA 20147

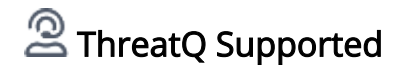

#### Support

Email: support@threatq.com Web: support.threatq.com Phone: 703.574.9893

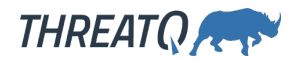

## **Contents**

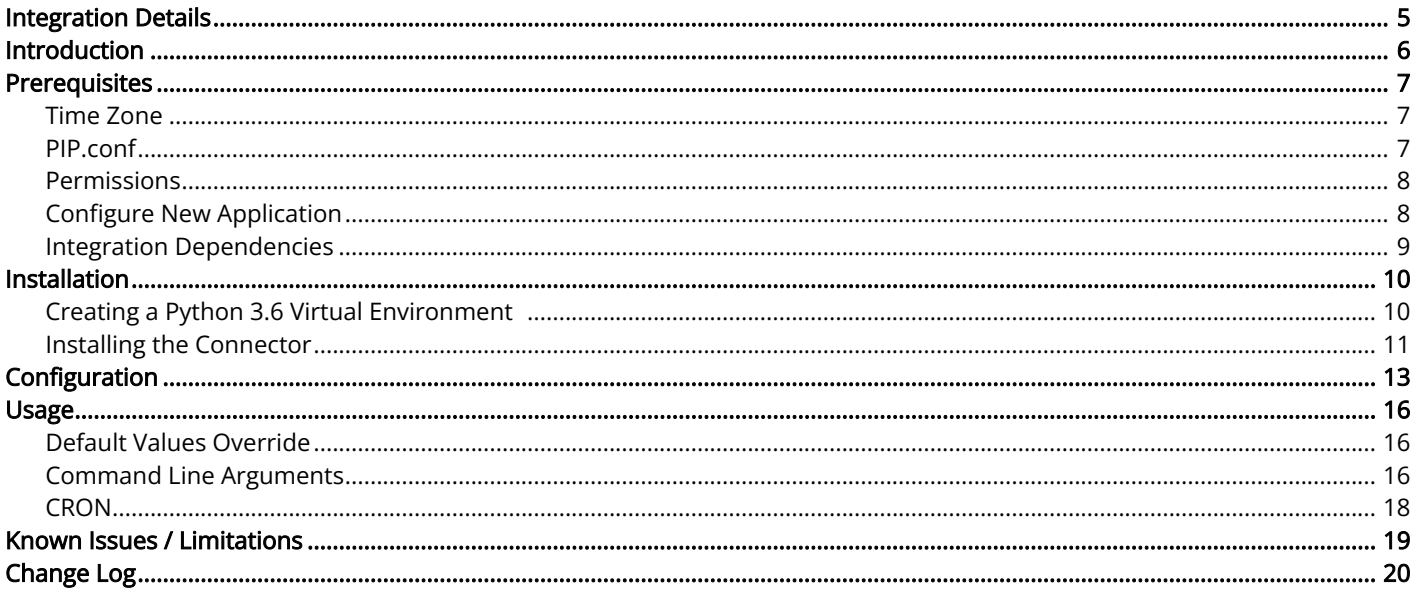

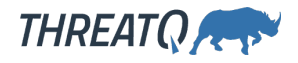

## Warning and Disclaimer

ThreatQuotient, Inc. provides this document "as is", without representation or warranty of any kind, express or implied, including without limitation any warranty concerning the accuracy, adequacy, or completeness of such information contained herein. ThreatQuotient, Inc. does not assume responsibility for the use or inability to use the software product as a result of providing this information.

Copyright © 2022 ThreatQuotient, Inc.

All rights reserved. This document and the software product it describes are licensed for use under a software license agreement. Reproduction or printing of this document is permitted in accordance with the license agreement.

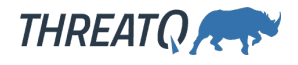

## Support

This integration is designated as ThreatQ Supported.

Support Email: support@threatq.com Support Web: https://support.threatq.com Support Phone: 703.574.9893

Integrations/apps/add-ons designated as ThreatQ Supported are fully supported by ThreatQuotient's Customer Support team.

ThreatQuotient strives to ensure all ThreatQ Supported integrations will work with the current version of ThreatQuotient software at the time of initial publishing. This applies for both Hosted instance and Non-Hosted instance customers.

**A** ThreatQuotient does not provide support or maintenance for integrations, apps, or add-ons published by any party other than ThreatQuotient, including third-party developers.

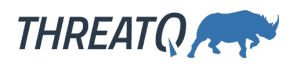

## <span id="page-4-0"></span>Integration Details

ThreatQuotient provides the following details for this integration:

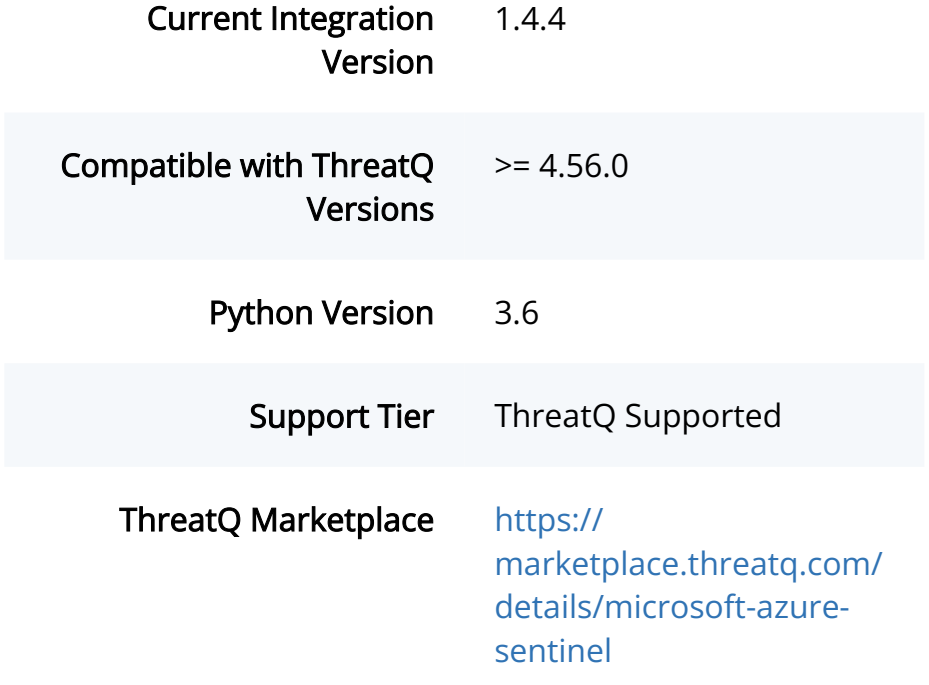

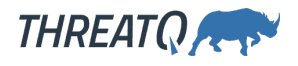

## <span id="page-5-0"></span>Introduction

The Microsoft Azure Sentinel Connector for ThreatQ integration allows a user to export indicators directly to Microsoft Sentinel.

You must configure a new application in Microsoft Azure before you can install the connector. See the [Prerequisites](#page-6-0) chapter before attempting to install the connector.

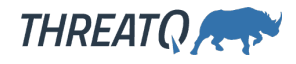

## <span id="page-6-0"></span>**Prerequisites**

Review the following requirements before attempting to install the connector.

### <span id="page-6-1"></span>Time Zone

You should ensure all ThreatQ devices are set to the correct time, time zone, and date (UTC is recommended), and using a clock source available to all.

To identify which time zone is closest to your present location, use the timedatect1 command with the list-timezones command line option.

For example, enter the following command to list all available time zones in Europe:

```
timedatectl list-timezones | grep Europe 
Europe/Amsterdam 
Europe/Athens 
Europe/Belgrade 
Europe/Berlin
```
Enter the following command, as root, to change the time zone to UTC:

timedatectl set-timezone UTC

#### <span id="page-6-2"></span>PIP.conf

Prior to ThreatQ version 4.10, you were required to modify your system's pip.conf to use the ThreatQ integrations python repo, also known as DevPi. This functionality was made available upon an initial install of 4.10. If you have upgraded to 4.10 from a previous version, you will need to modify the pip.conf on your environment to the following (replacing username and password with your information).

```
[global]
```
 index-url = https://system-updates.threatq.com/pypi extra-index-url = https://<username>:<password>@extensions.threatq.com/threatq/integrations https://<username>:<password>@extensions.threatq.com/threatq/sdk

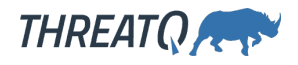

#### <span id="page-7-0"></span>**Permissions**

The connector requires the ThreatIndicators.ReadWrite.OwnedBy permission to be enabled for the ThreatQ Integration App, as both a delegated right as well as an application right.

### <span id="page-7-1"></span>Configure New Application

Before installing the integration on the ThreatQ side, you will need to configure a new application on Microsoft Azure. The following link will take you to Microsoft's documentation on how to connect Azure Sentinel to ThreatQ via an Azure Application. In the guide, you can skip step 4 as that step is handled by the ThreatQ integration.

https://docs.microsoft.com/en-us/azure/sentinel/connect-threat-intelligence#connect-azuresentinel-to-your-threat-intelligence-platform

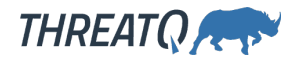

#### <span id="page-8-0"></span>Integration Dependencies

 $\triangle$  The integration must be installed in a python 3.6 environment.

The following is a list of required dependencies for the integration. These dependencies are downloaded and installed during the installation process. If you are an Air Gapped Data Sync (AGDS) user, or run an instance that cannot connect to network services outside of your infrastructure, you will need to download and install these dependencies separately as the integration will not be able to download them during the install process.

Items listed in bold are pinned to a specific version. In these cases, you should download the version specified to ensure proper function of the integration.

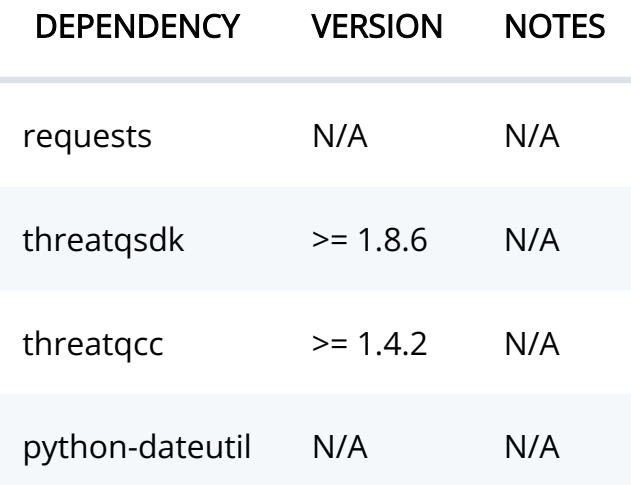

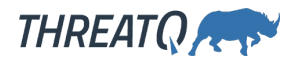

## <span id="page-9-0"></span>Installation

The following provides you with steps on installing a Python 3 Virtual Environment and installing the connector.

### <span id="page-9-1"></span>Creating a Python 3.6 Virtual Environment

Run the following commands to create the virtual environment:

mkdir /opt/tqvenv/ sudo yum install -y python36 python36-libs python36-devel python36-pip python3.6 -m venv /opt/tqvenv/<environment\_name> source /opt/tqvenv/<environment\_name>/bin/activate pip install --upgrade pip pip install setuptools==59.6.0 pip install threatqsdk threatqcc python-dateutil

Proceed to [Installing the Connector](#page-10-0).

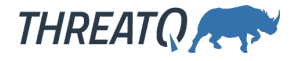

#### <span id="page-10-0"></span>Installing the Connector

Upgrading Users - Review the [Change Log](#page-19-0) for updates to configuration parameters before updating. If there are changes to the configuration file (new/removed parameters), you must first delete the previous version's configuration file before proceeding with the install steps listed below. Failure to delete the previous configuration file will result in the connector failing.

- 1. Navigate to the ThreatQ Marketplace and download the .whl file for the integration.
- 2. Activate the virtual environment if you haven't already:

source /opt/tqvenv/<environment\_name>/bin/activate

- 3. Transfer the whl file to the /tmp directory on your ThreatQ instance.
- 4. Install the connector on your ThreatQ instance:

```
pip install /tmp/tq_conn_ms_sentinel-<version>-py3-none-
   any.whl
```
A driver called tq-conn-ms\_sentinel will be installed. After installing, a script stub will appear in /opt/tqvenv/<environment\_name>/bin/tq-conn-ms\_sentinel.

5. Once the application has been installed, a directory structure must be created for all configuration, logs and files, using the mkdir -p command. Use the commands below to create the required directories:

```
mkdir -p /etc/tq_labs/
   mkdir -p /var/log/tq_labs/
```
6. Perform an initial run using the following command:

/opt/tqvenv/<environment\_name>/bin/tq-conn-ms-sentinel -ll / var/log/tq\_labs/ -c /etc/tq\_labs/ -v3

7. Enter the following parameters when prompted:

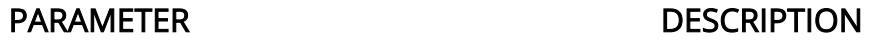

ThreatQ Host This is the host of the ThreatQ instance, either the IP Address or Hostname as resolvable by ThreatQ.

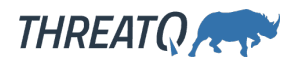

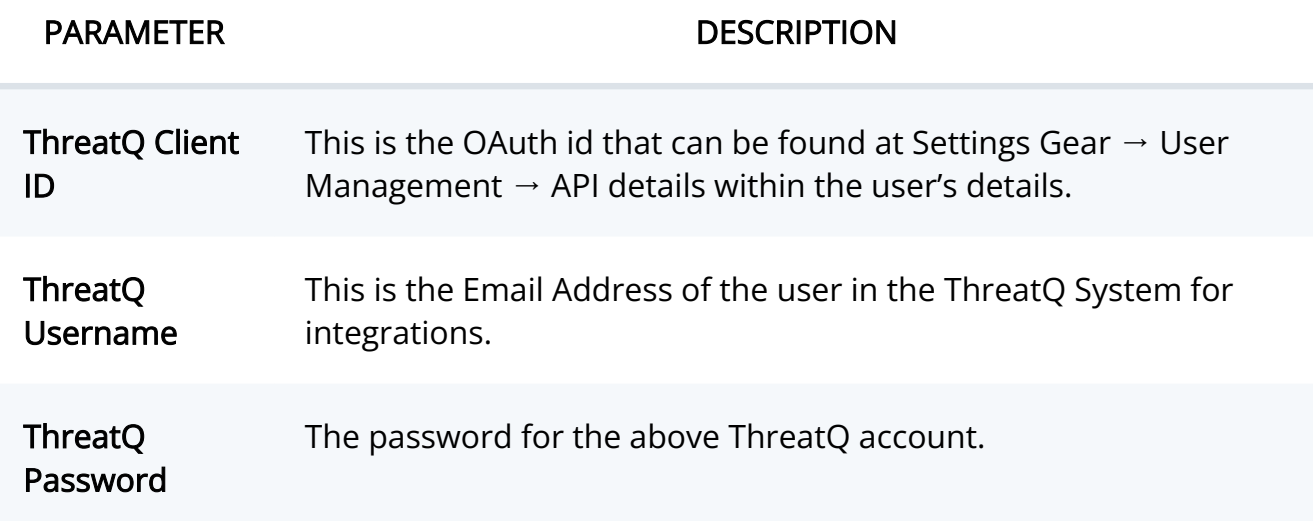

#### Example Output

/opt/tqvenv/<environment\_name>/bin/tq-conn-ms-sentinel -ll /var/log/tq\_labs/ -c /etc/tq\_labs/ -v3 ThreatQ Host: **<ThreatQ Host IP or Hostname>**  ThreatQ Client ID: **<ClientID>** ThreatQ Username: **<EMAIL ADDRESS>**  ThreatQ Password: **<PASSWORD>**  Connector configured. Set information in UI

You will still need to [configure and then enable the connector.](#page-12-0)

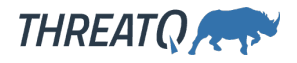

## <span id="page-12-0"></span>Configuration

ThreatQuotient does not issue API keys for third-party vendors. Contact the specific vendor to obtain API keys and other integration-related credentials.

To configure the integration:

- 1. Navigate to your integrations management page in ThreatQ.
- 2. Select the **Labs** option from the *Category* dropdown (optional).
- 3. Click on the integration entry to open its details page.
- 4. Enter the following parameters under the **Configuration** tab:

PARAMETER DESCRIPTION

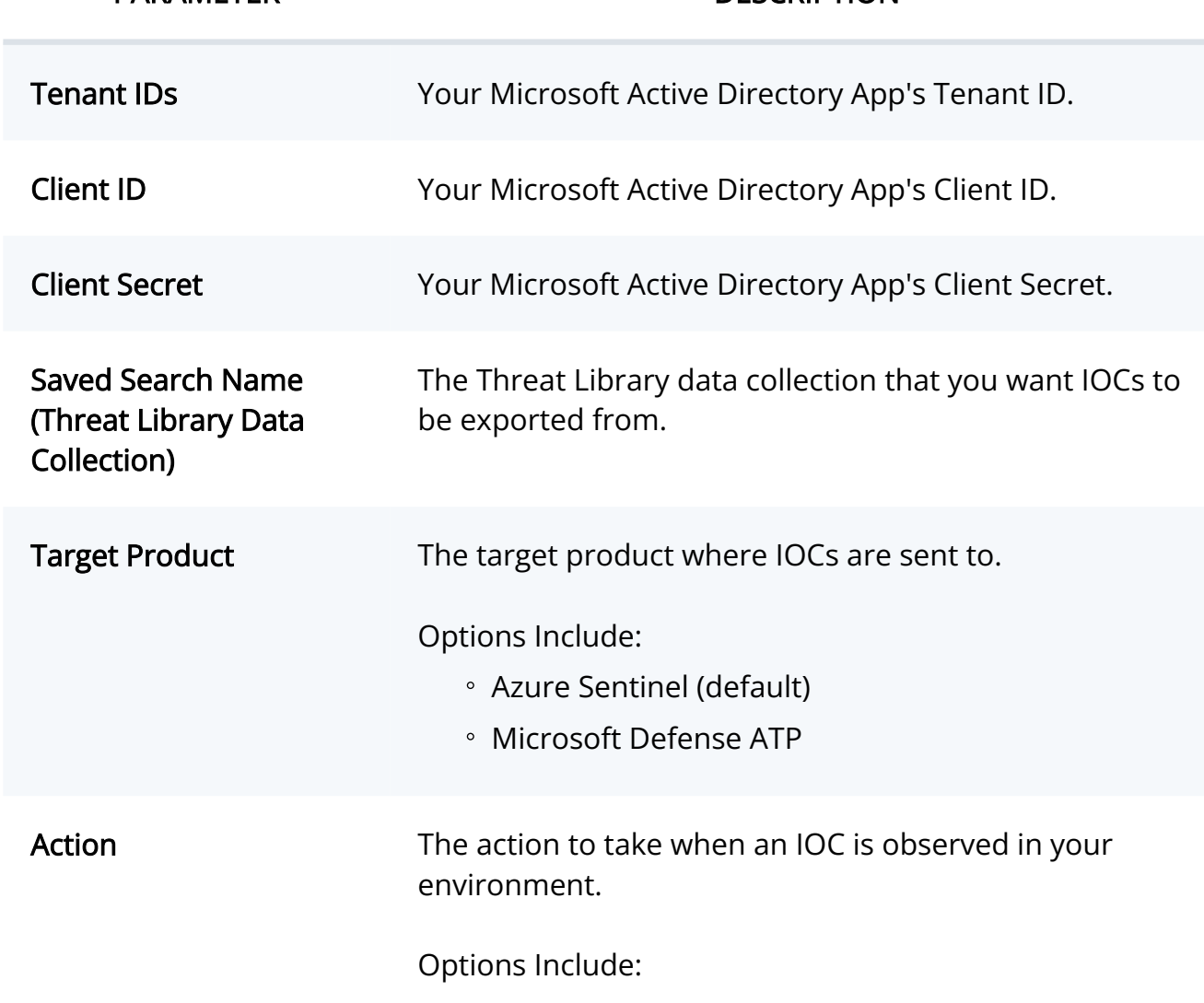

#### Microsoft Azure Sentinel Connector Guide where some seminary connector data connection of the connection of the connection of the connection of the connection of the connection of the connection of the connection of the connection of the connection of the connect

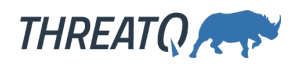

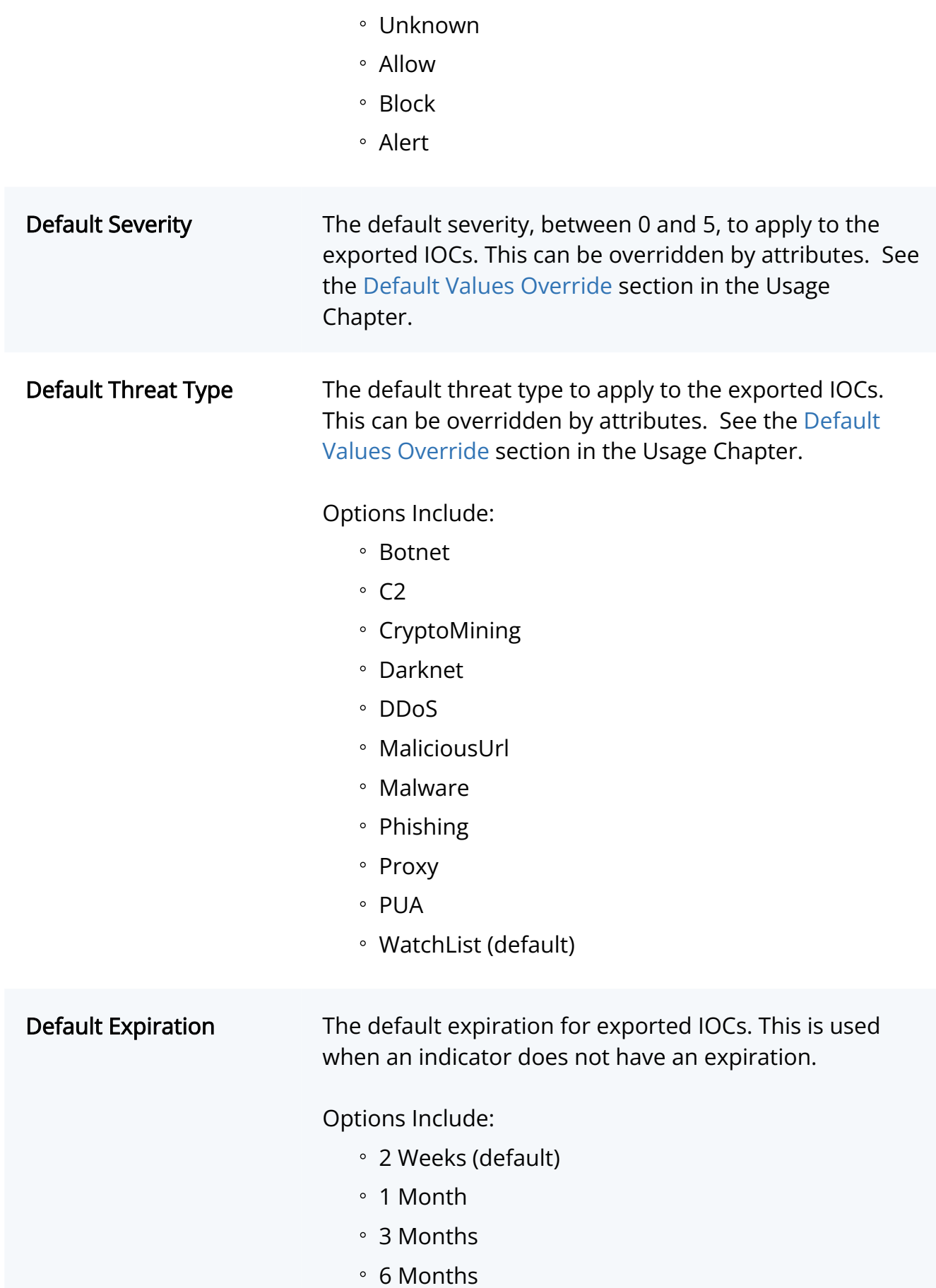

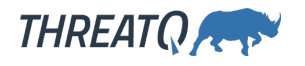

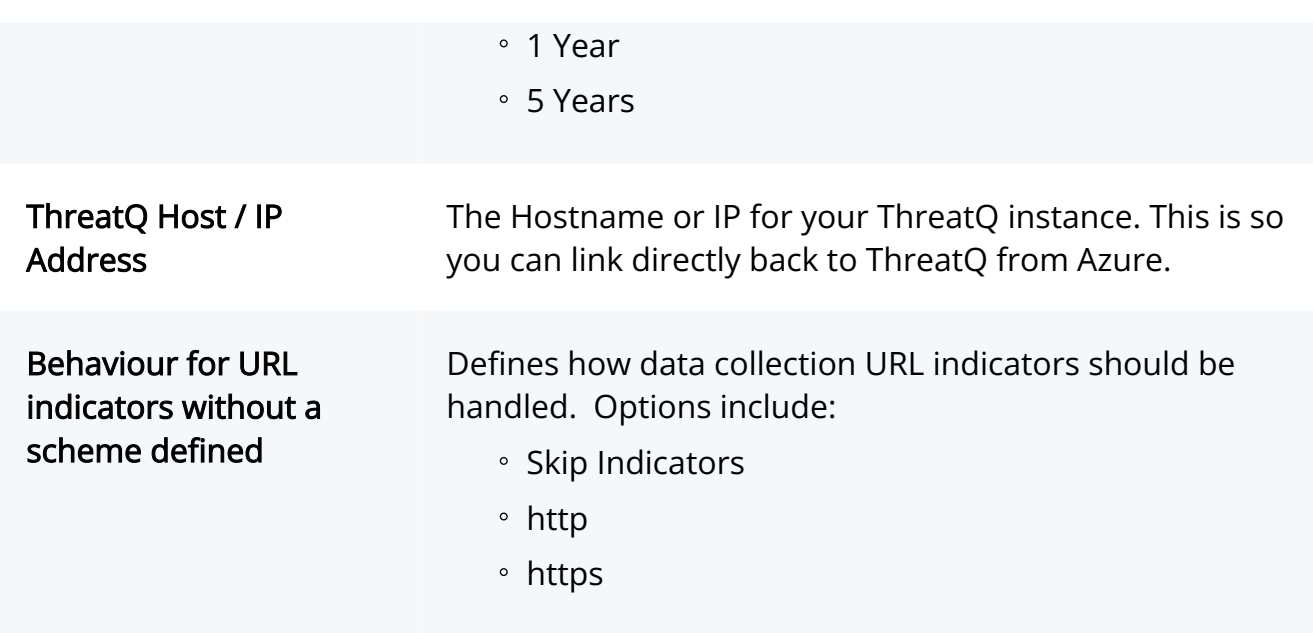

- 5. Review any additional settings, make any changes if needed, and click on Save.
- 6. Click on the toggle switch, located above the *Additional Information* section, to enable it.

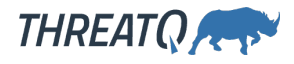

## <span id="page-15-0"></span>Usage

Use the following command to execute the driver:

```
/opt/tqvenv/<environment_name>/bin/tq-conn-ms-sentinel -v3 -c /
   etc/tq_labs/ -ll /var/log/tq_labs/
```
### <span id="page-15-1"></span>Default Values Override

The default values configured in the UI for Threat Type and Severity can be overwritten by indicator attributes as follows:

- The Default Severity value can be overwritten by adding an indicator attribute whose name is Severity and whose value is between 0-5 (inclusive).
- The Default Threat Type value can be overwritten by adding an indicator attribute whose value is a valid Threat Type value (based on the above options for Default Threat Type) or is an alias of a valid Threat Type based on the following mapping:

```
aliases = \{ 'C2': ['command and control', 'c&c', 'command & control'],
     'DDoS': ['denial of service'],
     'CryptoMining': ['crypto', 'mining', 'crypto miner'],
     'Botnet': ['bot']
}
```
### <span id="page-15-2"></span>Command Line Arguments

This connector supports the following custom command line arguments:

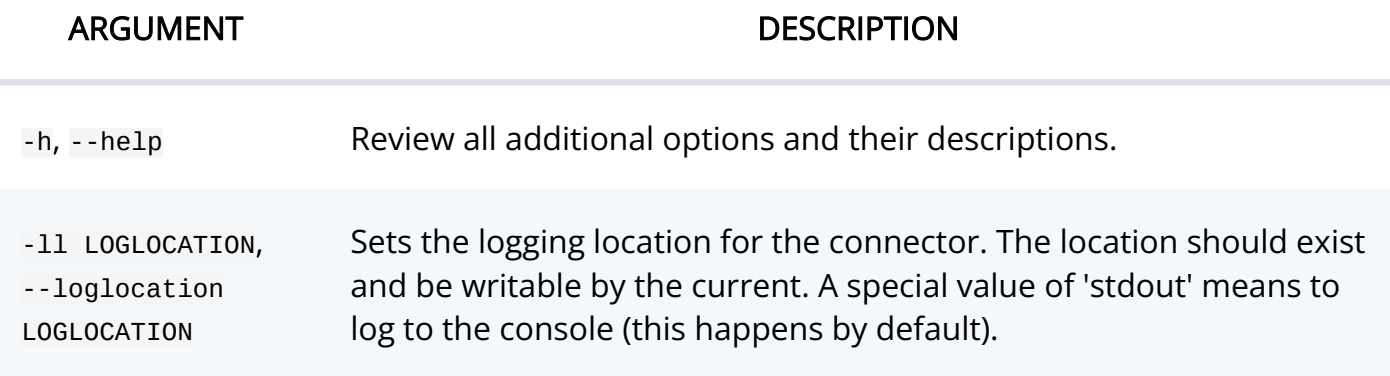

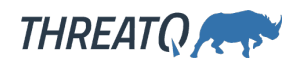

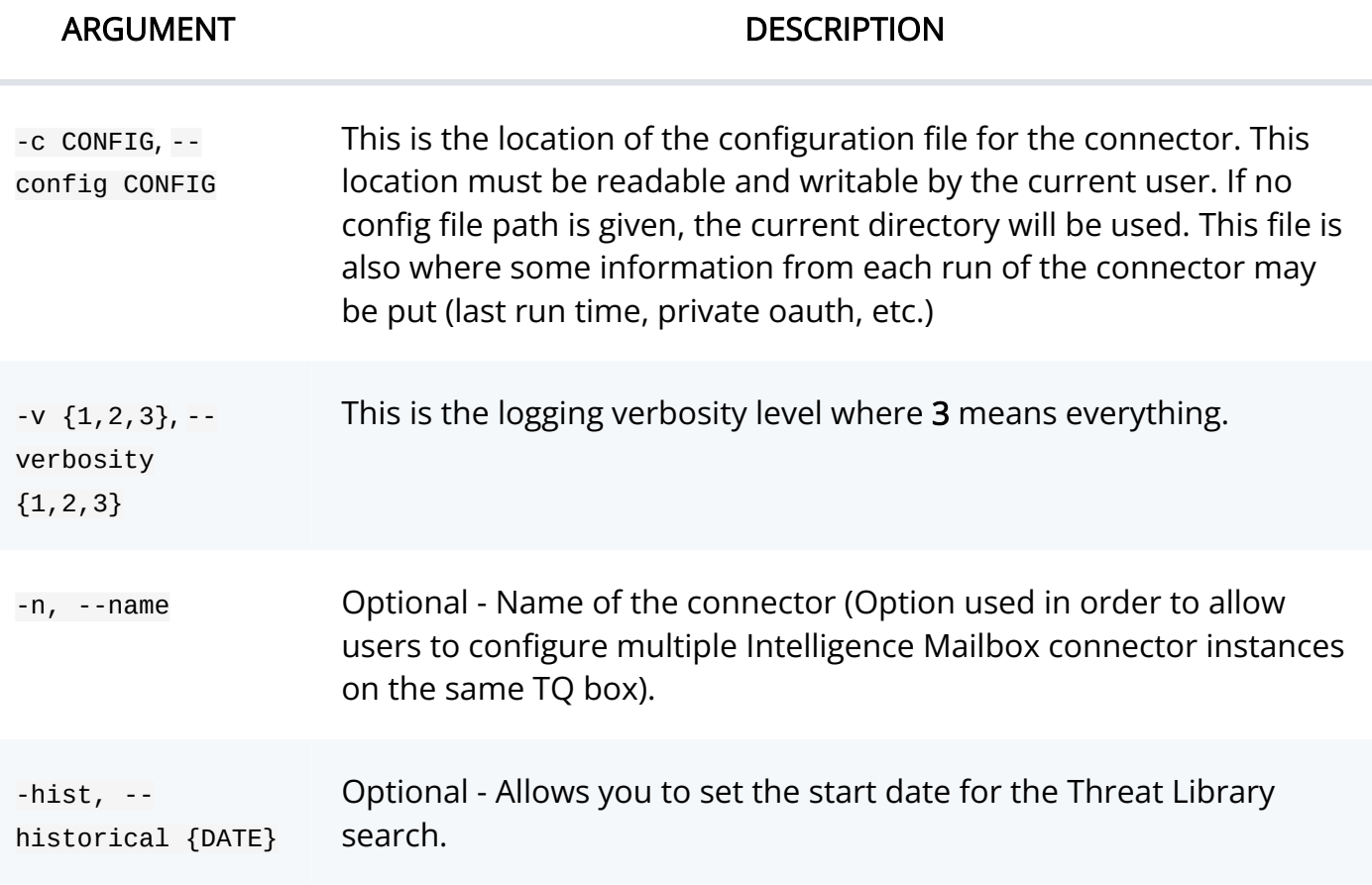

### <span id="page-17-0"></span>**CRON**

Automatic CRON configuration has been removed from this script. To run this script on a recurring basis, use CRON or some other jobs scheduler. The argument in the CRON script must specify the config and log locations.

Add an entry to your Linux crontab to execute the connector at a recurring interval. Depending on how quickly you need updates, this can be run multiple times a day (no more than once an hour) or a few times a week.

In the example below, the command will execute the connector every two hours.

- 1. Log into your ThreatQ host via a CLI terminal session.
- 2. Enter the following command:

```
crontab -e
```
This will enable the editing of the crontab, using vi. Depending on how often you wish the cronjob to run, you will need to adjust the time to suit the environment.

3. Enter the commands below:

#### Every 2 Hours Example

```
\leftrightarrow 0 */2 * * * /opt/tqvenv/<environment name>/bin/tq-conn-ms-
   sentinel -c /etc/tq labs/ -ll /var/log/tq labs/ -v3
```
4. Save and exit CRON.

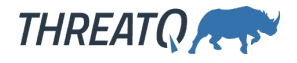

## <span id="page-18-0"></span>Known Issues / Limitations

- The Microsoft Graph API has a hard time handling more than 100 IOCs within an upload at one time. The API will throw a gateway error, saying the upload timed-out. Any upload errors will be retried.
- The Microsoft Graph API will automatically de-duplicate and update IOCs that are sent to their API.

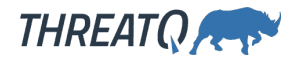

## <span id="page-19-0"></span>Change Log

- Version 1.4.4
	- Added a new configuration option, Behaviour for URL indicators without a scheme defined, to help resolve 206 - Partial Content errors.
- Version 1.4.3
	- Added proxy support for the integration.
- Version 1.4.2
	- Fixed an issue where objects without descriptions would cause an uploading indicators: a bytes-like object is required error when running the connector.
- Version 1.4.1 rev-a
	- Guide Update Updated pathways in virtual environment steps and connector commands.
- Version 1.4.1
	- Fixed an error that occurred when uploading indicators that included a hard space.
- Version 1.4.0
	- Fixed an type object argument error that would cause the connector to fail with an error of Unable to connect the Microsoft Sentinel connector with ThreatQ: type object argument after \*\* must be a mapping, not unicode.
- Version 1.3.1
	- Fixed a backward compatibility issue.
- Version 1.3.0
	- Updated request parameters for IP Addresses.
	- Added additional debug logs.
- Version 1.2.0
	- Fixed a user field bug.
	- Added additional debug logs.
	- Added Python 3 support.
- Version 1.1.0
	- Connector now includes Malware Family from attributes of indicators contained in the Threat Library saved search.
	- Connector now includes Adversary data from indicator relationships.
	- Added the ability to sanitize and strip HTML characters from indicator descriptions.

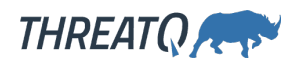

- Version 1.0.0
	- Initial Release